# **Unit 6: Email Messaging (Intermediate)**

 $\overline{\phantom{0}}$ 

 $\overline{\phantom{a}}$ 

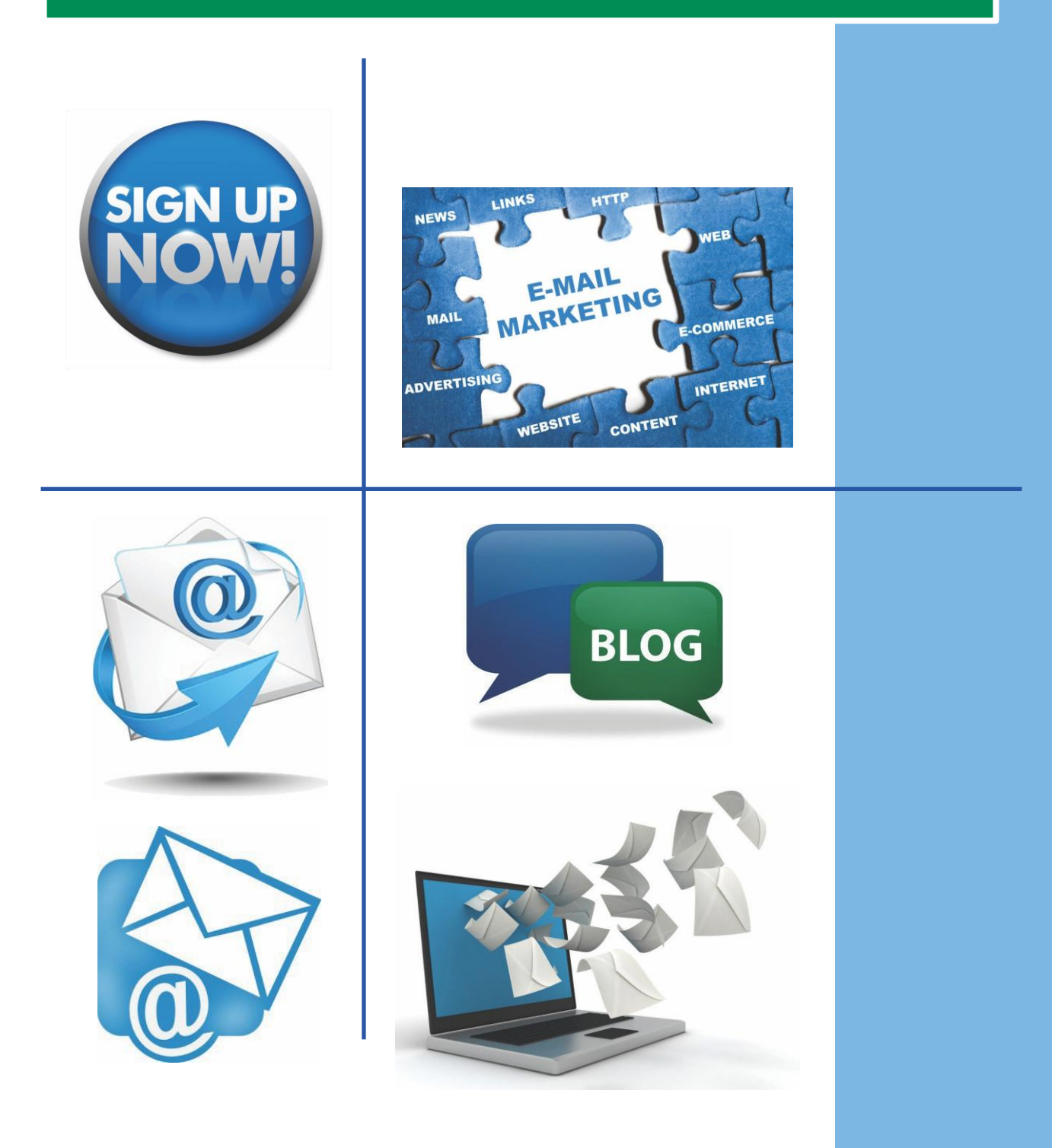

# **CONTENTS**

 $\Box^{\rm I}$  and

 $\overline{\phantom{a}}_1$ 

# Unit 6: Email Messaging (Intermediate)

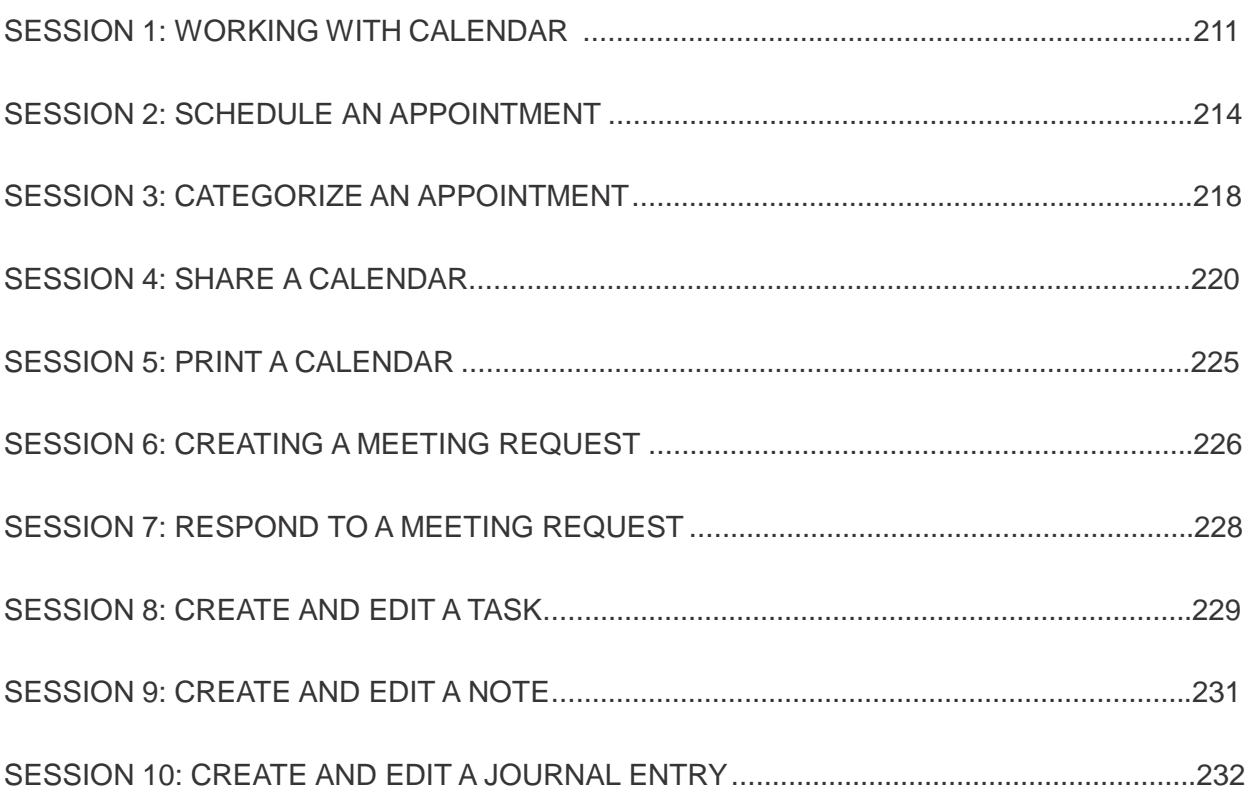

 $\frac{1}{2}$ 

 $\overline{1}$ 

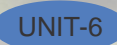

### **SESSION 1: WORKING WITH CALENDAR**

#### **Relevant Knowledge**

Time Management is the act of planning to stay organized that will result in increased efficiency and productivity. Time management can be performed using simple techniques such as a paper and pen; you can also use calendar software to plan your time.

Calendaring software provides the user an electronic version of a calendar. It is a time management tool, a system of organizing days for social, religious, commercial, or administrative purposes. Most email applications include support for working with Calendar; you can also use online calendar such as Google Calendar however this requires internet connectivity.

In this exercise, you will learn to work with a calendar application. In these exercises, you will be practicing on Outlook Calendar. At the end of the sessions, you can easily navigate on any other calendar software as the features are almost the same. To learn about Google calendar you can explore the site [http://services.google.com/apps/resources/overviews\\_breeze/Calendar/index.](http://services.google.com/apps/resources/overviews_breeze/Calendar/index) [html.](http://services.google.com/apps/resources/overviews_breeze/Calendar/index)

Start the email program by:

Click Start > Programs > Microsoft Office > Microsoft Outlook.

Click Calendar located at the bottom left corner (figure below).

**Company's Company** 

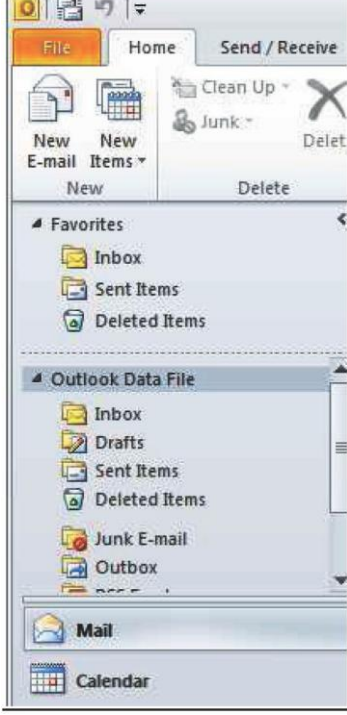

**Figure 1**

A window similar to the one below appears.

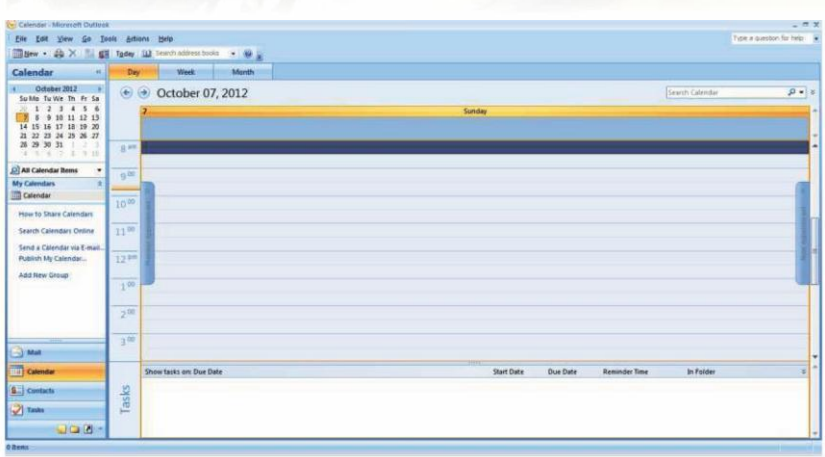

**Figure 2**

You can create appointments and schedule day-to-day activities using calendar. The application provides three views:

• Day

UNIT-6

- Week
- **Month**

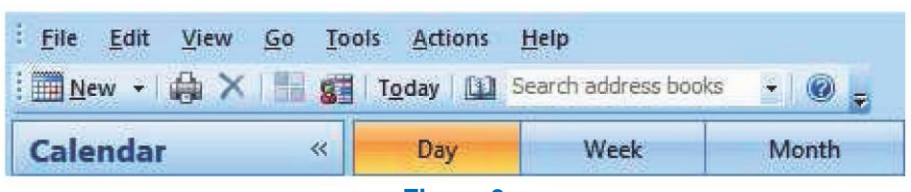

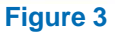

For example, to schedule an activity for a particular time in the day, choose Day view. The default view is by "Day".

You can select either the *Show work week* (Monday to Friday) or *Show full week* (Sunday to Saturday) to view the appropriate days in the week by selecting one of the given options.

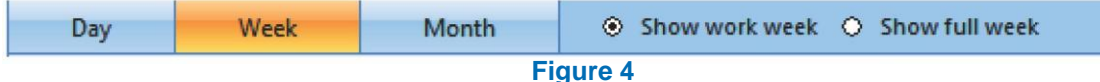

Selecting the Month view shows calendar for a month. You can plan your monthly schedule here. Any appointments/meetings/commitments previously set in the day/week view will also be reflected here.

You can switch over to a specific date in the calendar by selecting the date in the data navigator.

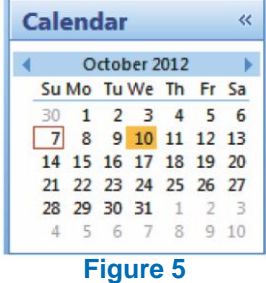

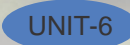

You can set the options for the calendar by selecting *Tools* > *Options.* A dialog box appears as shown below.

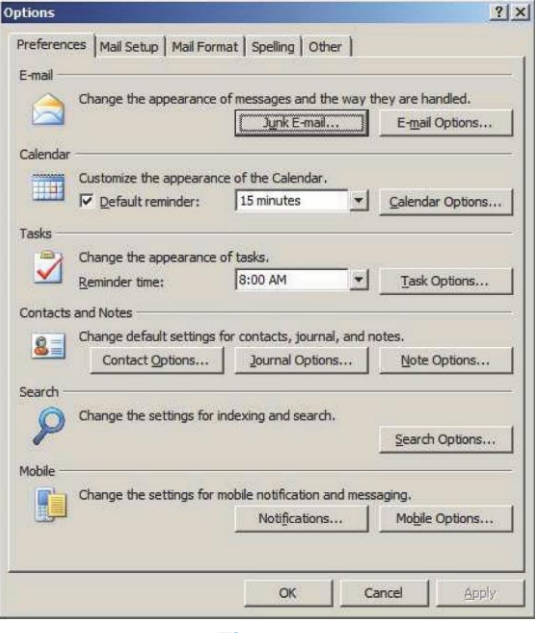

**Figure 6**

Click on *Calendar Options…* and a dialog box appears as shown below.

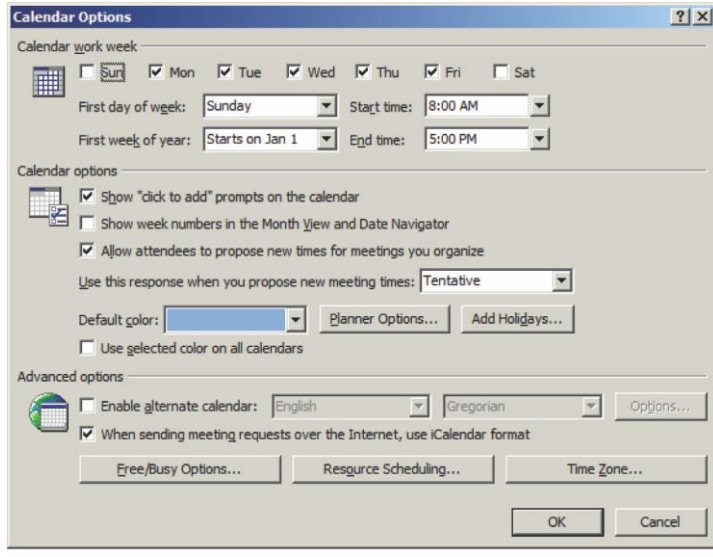

**Figure 7**

You can make changes to the calendar by using appropriate options in the dialog box.

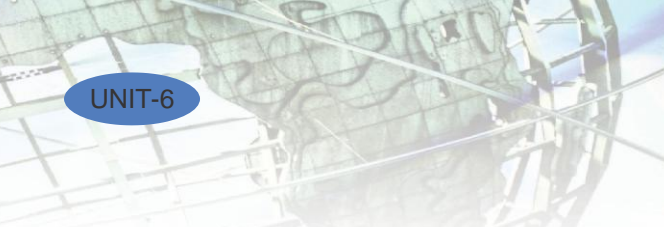

# **EXERCISE**

### **Perform the following activities till you are confident:**

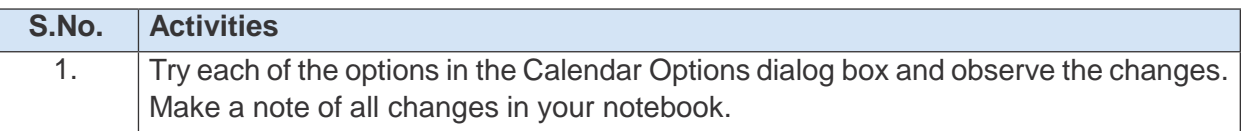

## **ASSESSMENT**

### **Fill in the blanks:**

- 1. **is the act of planning to stay organized that will result in increased** efficiency and productivity.
- 2. A \_\_\_\_\_\_\_\_\_\_\_\_\_\_\_\_\_\_ software provides the user an electronic version of a calendar.
- 3. The three view supported by a calendaring software are  $\frac{1}{1}$ ,  $\frac{1}{1}$ ,  $\frac{1}{1}$ ,  $\frac{1}{1}$

# **SESSION 2: SCHEDULE AN APPOINTMENT**

### **Relevant Knowledge**

You can create appointments using the calendar. For example, you can create an appointment for visiting a dentist.

In this exercise, you will learn to schedule an appointment.

You can schedule an appointment in two ways:

- 1. Using menu bar.
- 2. Using calendar view.

Go to *File* > *New* > *Appointment,* a window similar to the one below will be displayed.

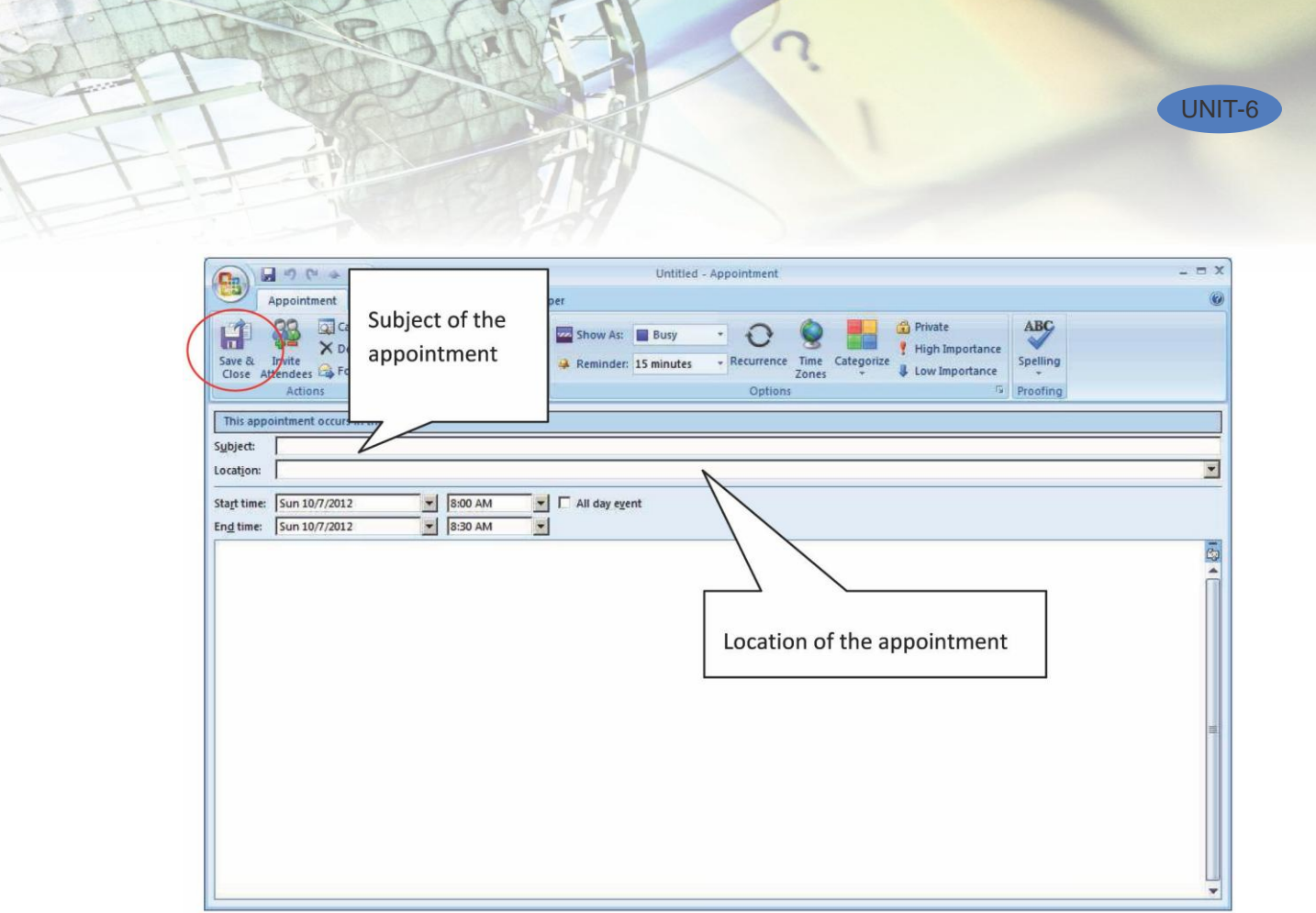

**Figure 8**

Once you have created an appointment, click the *Save & Close* option for the calendar to store this information. The details will be reflected in the calendar.

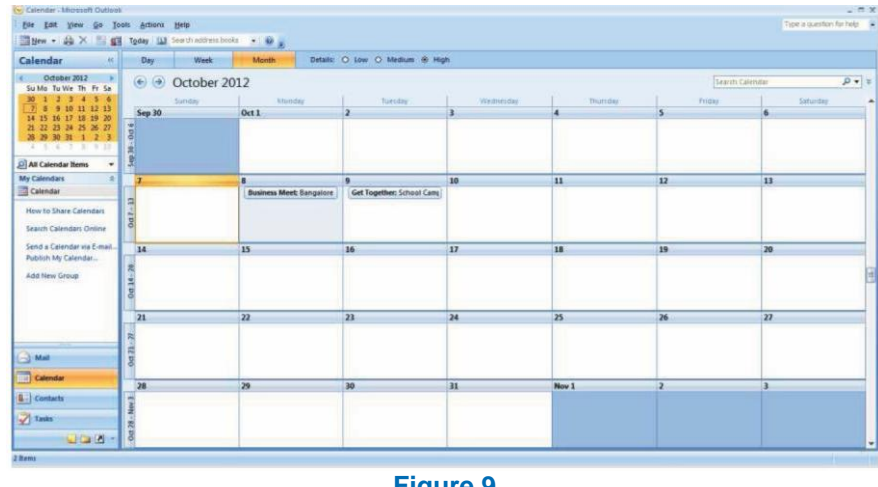

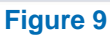

Calendar software prompts you with an alert based on entries scheduled in the calendar.

 $\blacksquare$ 

 $\mathbf{I}$ 

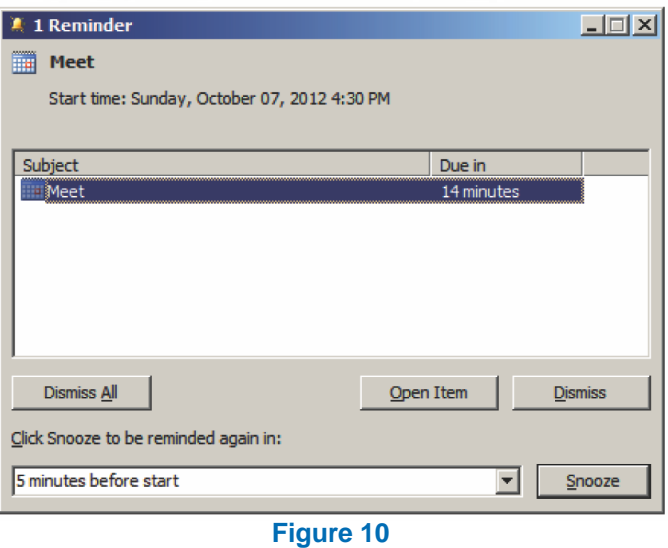

You can create appointments on a daily, weekly, monthly or yearly basis. You can create recurring appointments, for example, you create your breakfast schedule everyday between 7:30 to 8:00 AM. To do so, right-click on the calendar and click *New Recurring Appointment.*

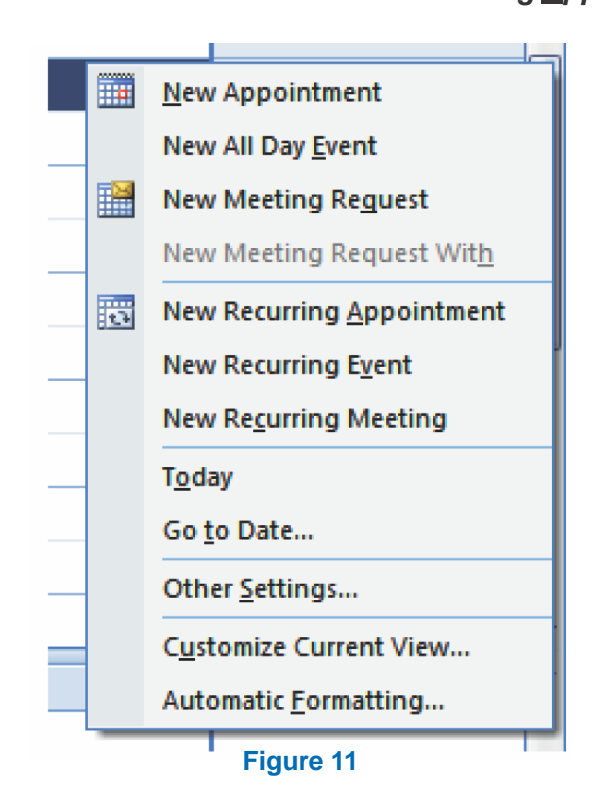

An *Appointment Recurrence* window appears.You can specify the appointment time, recurrence pattern and the range of recurrence here.

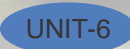

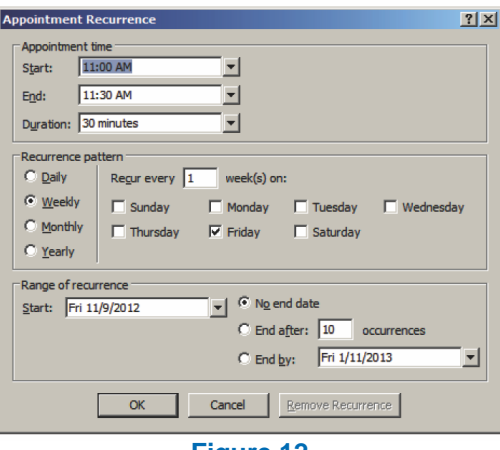

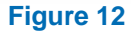

Enter a recurring event, select multiple days and click **OK.**

Recurring appointments appear on the calendar as a daily activity as displayed below.

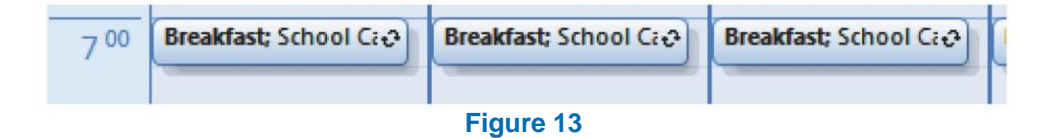

## **EXERCISE**

#### **Perform the following activities till you are confident:**

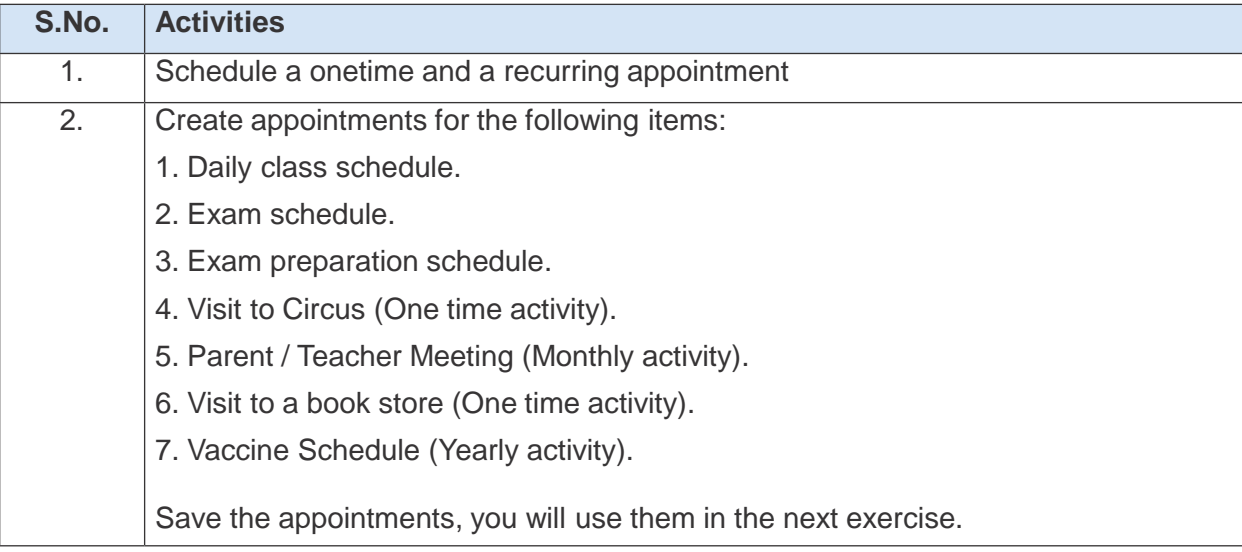

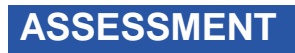

.

#### **Fill in the blanks:**

UNIT-6

- 1. The two ways to schedule an appointment are: &
- 2. Calendar software prompts with an \_\_\_\_\_\_\_\_\_\_\_ based on entries scheduled in the calendar.
- 3. **1. appointments can be used for scheduling repetitive tasks.**

### **SESSION 3: CATEGORIZE AN APPOINTMENT**

#### **Relevant Knowledge**

You can categorize the appointments in time management software by giving the specific colors to the appointments. For example, you can use green color for all school related activities and blue for all personal activities. Using Calendar you can name colors (and change the names when you want to). You use colors to make specific entries stand out at a glance and catch your eye. In this exercise, you will learn to categorize appointments.

You can either categorize the appointments at the time of creation of the appointment or categorize after creating the appointment.

To use a category while creating an appointment, select a color from the **Categorize** dropdown list (figure above). To apply category for an existing appointment, double-click on the appointment and select a color from the **Categorize** dropdown list.

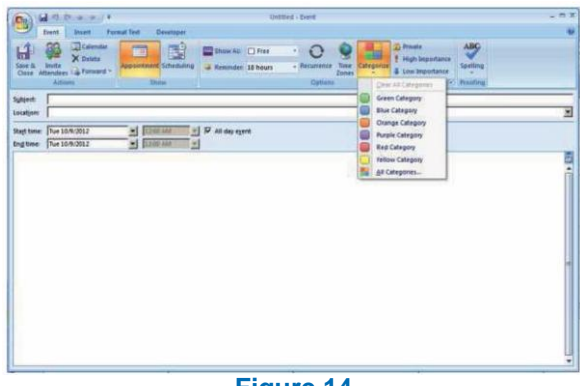

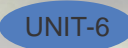

You can name all the categories. A sample has been shown below:

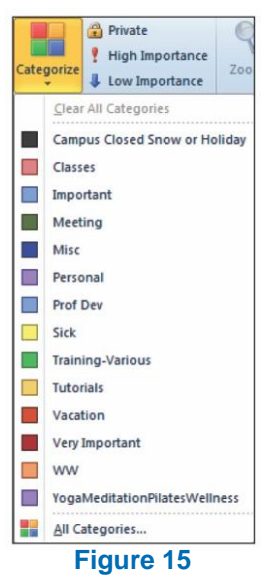

### **EXERCISE**

**Perform the following activity till you are confident:**

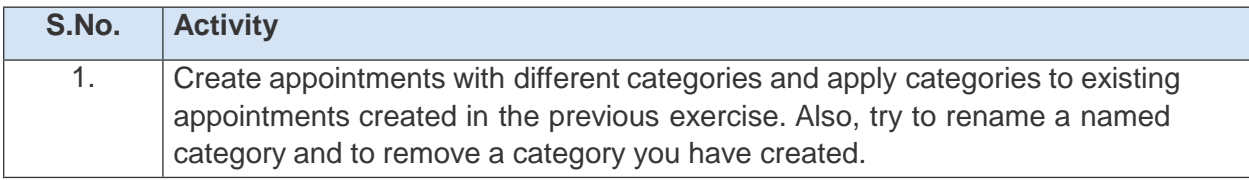

### **ASSESSMENT**

#### **Fill in the blanks:**

- 1. You can categorize appointments in time management software by giving specific \_\_\_\_\_\_\_\_\_ to appointments.
- 2. Some of the categories in the time management software are:

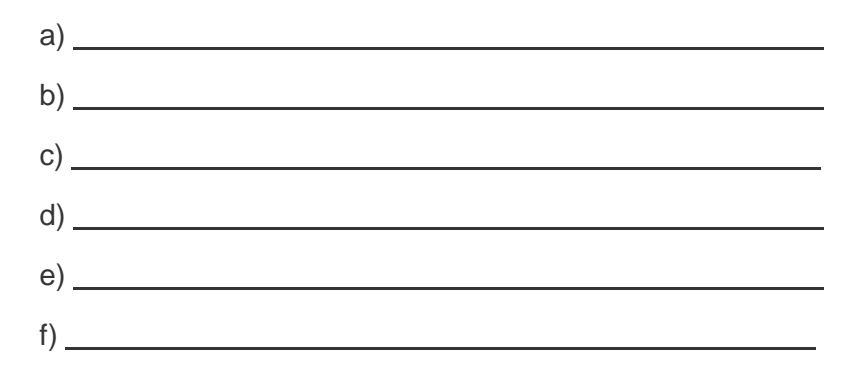

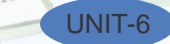

### **SESSION 4: SHARE A CALENDAR**

### **Relevant Knowledge**

You can also share your calendar with someone else by sending the calendar to the concerned person's email id. The question that comes to the mind is why should I? Sharing your calendar helps to share various segments of your time-centric life with your spouse, family, and others. You are able to receive time-centric news and updates from trusted providers. Calendar sharing is the last frontier for true collaboration and social networking. Moreover, you can create calendar folders and choose specific folders to share. For example, you can create a calendar folder for a particular project and share it with your co-workers. You can also grant them permission to modify the events and appointments in the calendar.

In this exercise, you will learn to share a copy of your calendar in an email message using email server. The calendar will be uploaded to the mail server and can be accessed by others using their email id.

Click on *Publish My Calendar*… option available in the Navigation Pane of the Calendar as shown below.

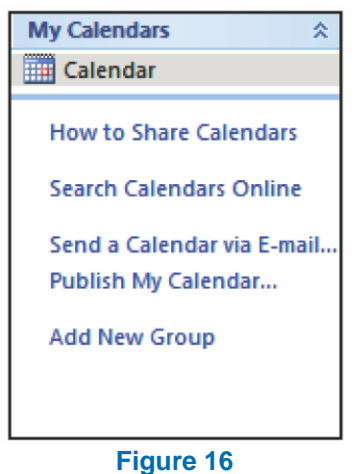

**Note:** In order to upload your calendar to the mail server, you must have an email account in Microsoft Mailing service. Click *Sign in,* to login with your account, if you having one; otherwise create an email account by selecting *click here to sign up for a free account* available in the window. Enter your email ID and password and click Sign in. The following window appears:

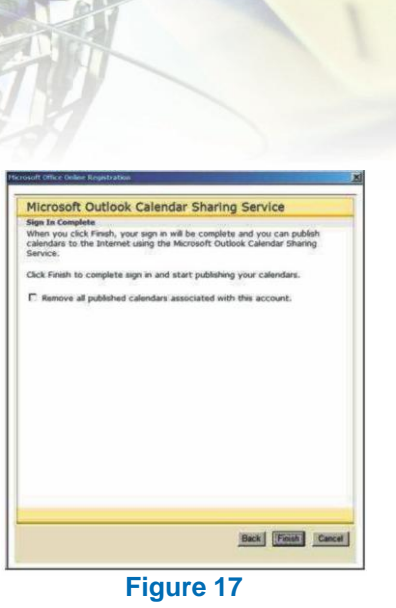

Click *Finish* to publish the calendar on the mail server. The following dialog box appears:

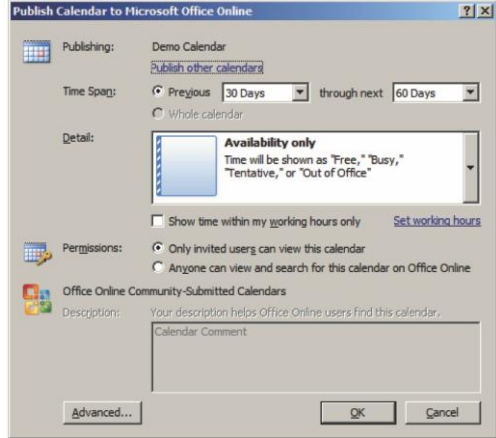

#### **Figure 18**

Select the time span in the calendar to be shared by selecting the drop down values. You can configure what details are to be shared with others using the *Detail* list and *Permissions* options. After specifying necessary details, click **QK.** The following dialog box appears as shown below.

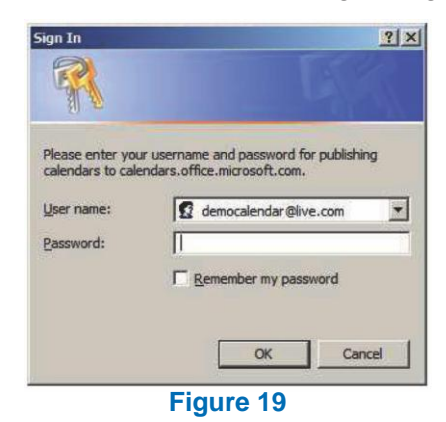

You are asked to enter your email account details to publish the calendar.

Once you enter all the details, click *OK.* Once you click *OK* the following message box appears.

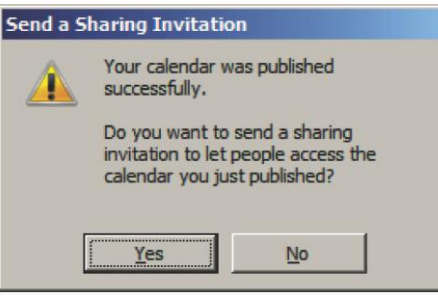

#### **Figure 20**

To send the invitation, click **Yes.** The *Calendar - Share* window appears.

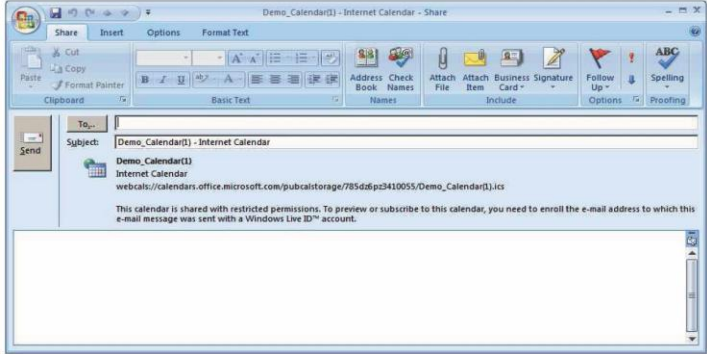

**Figure 21**

Enter the email accounts to whom you would like to share the calendar with and click **Send** and the invitation will be sent to their email accounts.

When others sign in into their mail accounts, the following message will be displayed to the recipients.

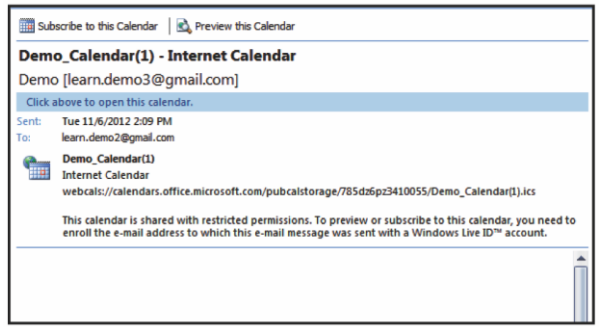

**Figure 22**

To view the shared calendar, the recipients have to click on *Subscribe to this Calendar* option available at the top of the message. The following dialog box appears:

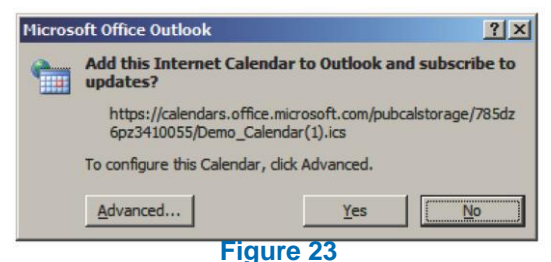

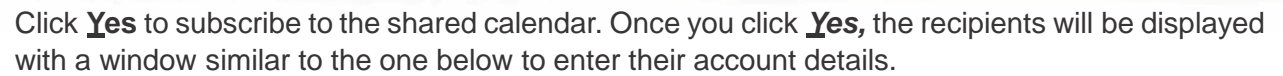

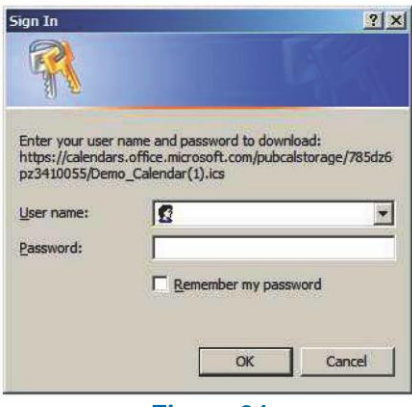

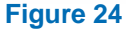

Once the authentication is complete, the calendar will be downloaded and made available on their calendar program.

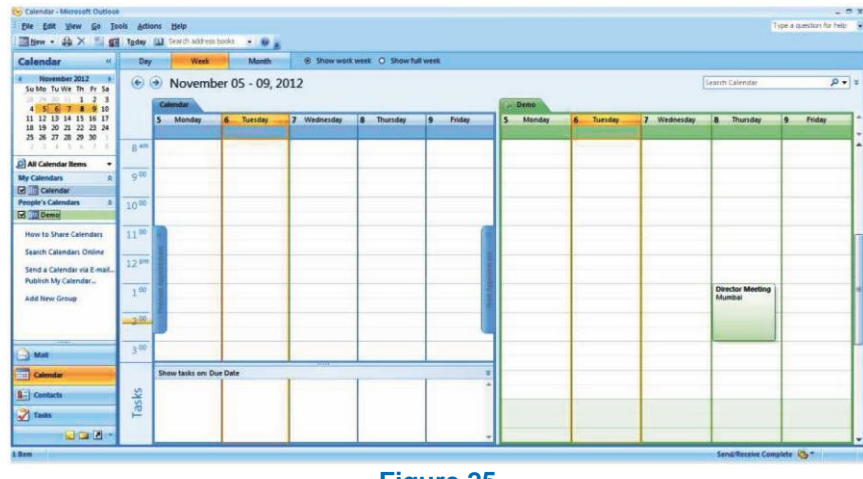

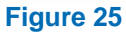

Now other users can view your calendar.

You can also send a copy of your calendar to other users as a standard email message. The calendar will be displayed as an attachment to the recipients in the email. To do so, click on *Send a Calendar via E-mail* option available in the Navigation Pane of the Calendar as shown below.

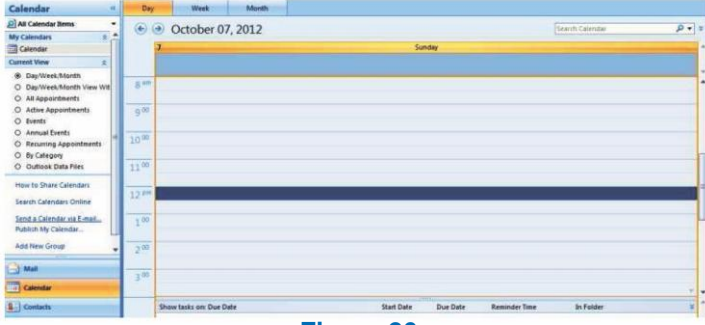

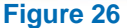

The *Send a Calendar via E-mail* dialog box appears.

UNIT-6

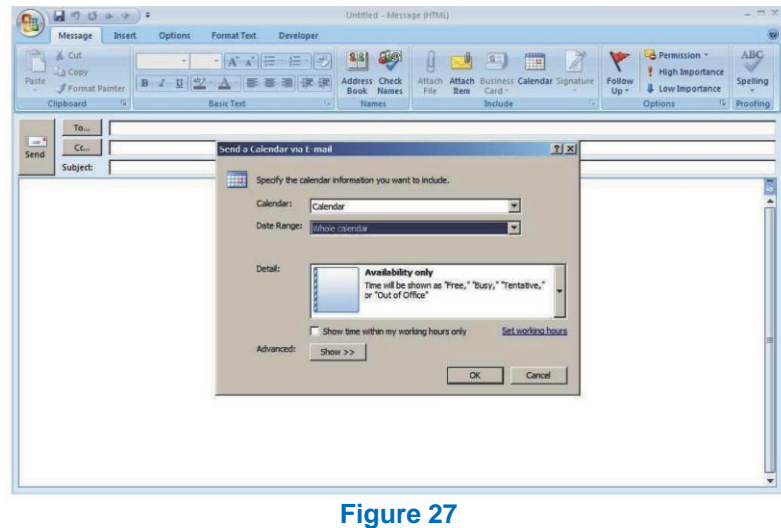

You can send either the entire calendar or particular week or day in the calendar by selecting the appropriate option and click **OK.**

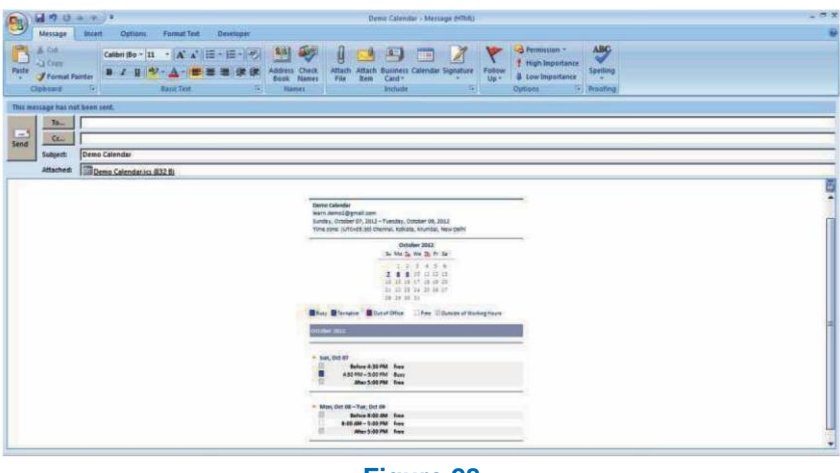

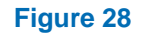

You can specify the address of the user to whom you want to share the calendar and click Send to *send* the calendar to the person.

### **EXERCISE**

#### **Perform the following activities till you are confident:**

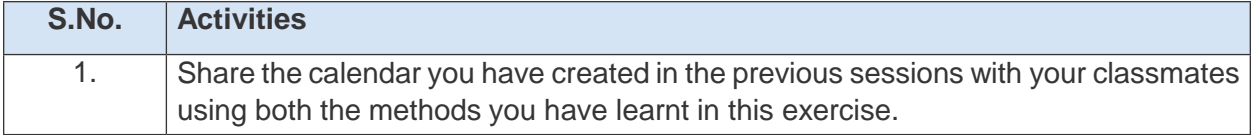

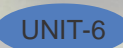

### **ASSESSMENT**

#### **Fill in the blanks:**

- 1. your calendar helps to share various segments of your time-centric life with your spouse, family, and others.
- 2. **incording the last frontier for true collaboration and social networking.**
- 3. To share a calendar you have to select \_\_\_\_\_\_\_\_\_\_\_\_\_\_\_\_\_\_\_\_\_ option available in the Navigation Pane.

### **SESSION 5: PRINT A CALENDAR**

#### **Relevant Knowledge**

You can print the calendar and keep it for reference. This might be useful in situations when you don't have access to a computer. In this exercise, you will learn to print a calendar.

Go to *File* > *Print,* the *Print* dialog box appears.

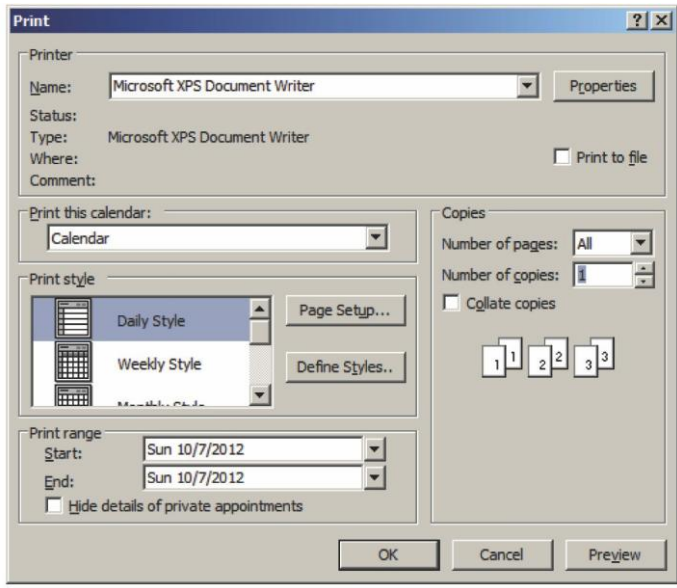

**Figure 29**

Select the range of the calendar by specifying the dates that you need to be printed and click *OK.*

Now try printing using different styles (Daily, Weekly, and Monthly) available in the *Print style* box (figure above).

To print the details of private appointments, uncheck the *Hide details of private appointments* check box.

To print non-adjacent days, change to Week or Month view and then select the days you want to print, and then click *File > Print.*

### **EXERCISE**

UNIT-6

**Perform the following activities till you are confident:**

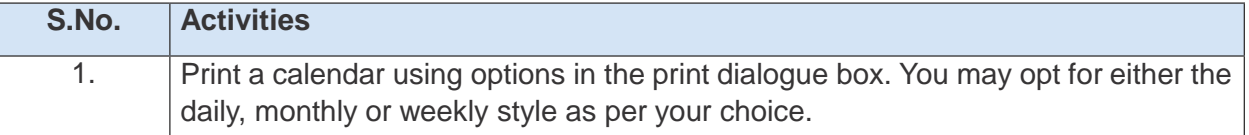

### **ASSESSMENT**

#### **Fill in the blanks:**

- 1. Print option is available under \_\_\_\_\_\_\_\_\_\_ menu.
- 2. To print the details of private appointments you have to uncheck \_\_\_\_\_ checkbox.

### **SESSION 6: CREATING A MEETING REQUEST**

#### **Relevant Knowledge**

A meeting is an appointment to which you invite people or reserve resources for (meeting hall, equipment etc.). You can create and send meeting requests and reserve resources for face-toface meetings or for online meetings. To create a meeting, you identify the people to be invited, the resources to be reserved and pick a meeting time. Responses to your meeting request appear in your Inbox. You can also add people to an existing meeting or reschedule a meeting if the schedule is not convenient. In this exercise, you will learn to create a meeting request. You can schedule a meeting request using email application software.

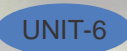

Go to *File > New > Meeting Request,* the following window will be displayed:

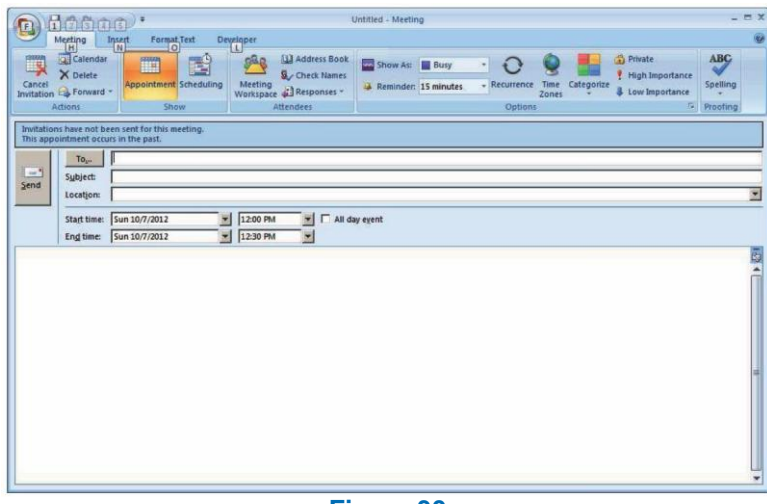

**Figure 30**

You can send the meeting details to another user by setting the Subject, Location and Timings of the meeting in the window shown above.

Click *Send.*

### **EXERCISE**

#### **Perform the following activities till you are confident:**

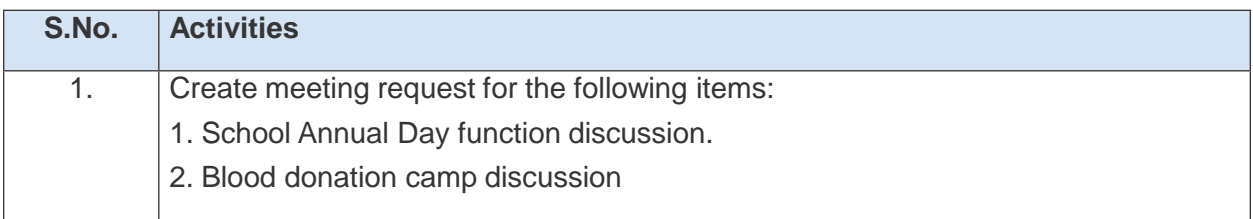

### **ASSESSMENT**

#### **Fill in the blanks:**

- 1. A \_\_\_\_\_\_\_\_\_\_ is an appointment to which you invite people or reserve resources.
- 2. You can specify \_\_\_\_\_\_\_\_, \_\_\_\_\_\_\_\_\_\_\_\_ & \_\_\_\_\_\_\_ while sending a meeting request.

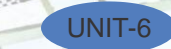

# **SESSION 7: RESPOND TO A MEETING REQUEST**

### **Relevant Knowledge**

Calendar software allows the user to respond to other users meeting requests. In this exercise, you will learn to respond to a meeting request.

Open the email application to view the request. To respond, select *Accept, Tentative, Decline* or *Propose New Time options (figure below)* 

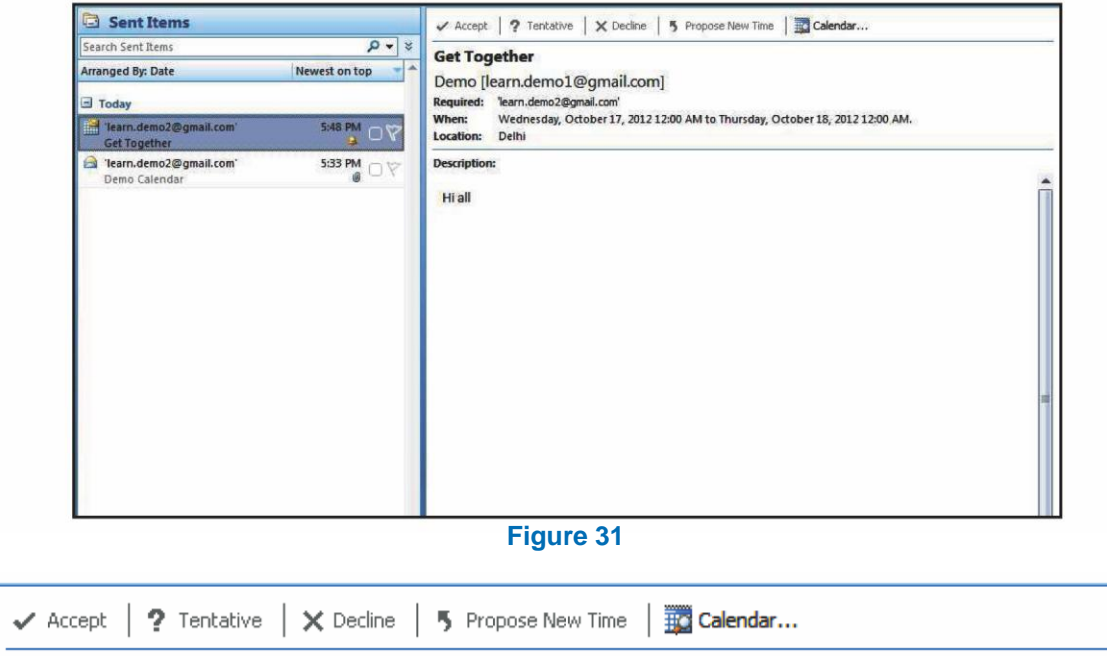

#### **Figure 32**

As a meeting attendee, you can propose an alternative meeting time. However, the meeting organizer must accept the new time. Meeting organizers can send meeting requests that restrict the ability to propose alternate meeting times. If the meeting organizer has restricted meeting proposals, the *Propose New Time* command is not available. By default, when you propose a new time, you tentatively accept the meeting. However, if you click the text *Propose New Time,* you have the additional options to click *Tentative and Propose New Time* or *Decline and Propose New Time.*

### **EXERCISE**

**Perform the following activities till you are confident:**

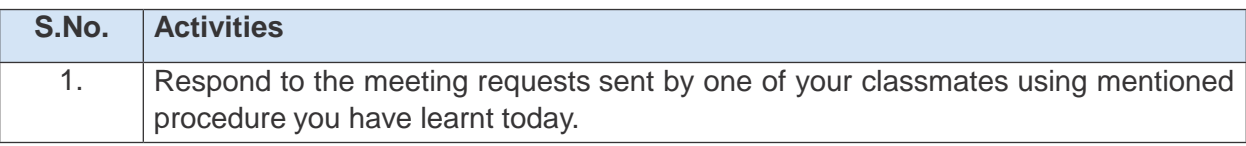

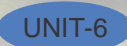

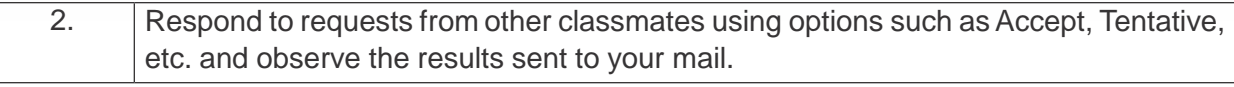

### **ASSESSMENT**

#### **Fill in the blanks:**

- 1. Calendar software allows the user to **the same of the users meeting requests.**
- 2. Responses to your meeting request appear in your \_\_\_\_\_\_\_\_\_\_\_.
- 3. Some of the response options for meeting request are **1988**, 1988, 1988, 1988, 1988, 1988, 1988, 1988, 1988, 1988, 1988, 1988, 1988, 1988, 1988, 1988, 1988, 1988, 1988, 1988, 1988, 1988, 1988, 1988, 1988, 1988, 1988, 19 & .
- 4. You have received a meeting request for which the schedule is not convenient to you; however you would like to reschedule this meeting. Which option should be used when responding to this meeting request?

### **SESSION 8: CREATE AND EDIT A TASK**

#### **Relevant Knowledge**

Tasks refers to actions that can be performed by an user; tasks may include action items such as booking a conference room, booking tickets, reminder for a task completion itself, etc. In this exercise, you will learn to create and edit a task.

You can create tasks in email calendar application software.

Go to *File* > *New* > *Task,* a *Task* window will be displayed as shown below.

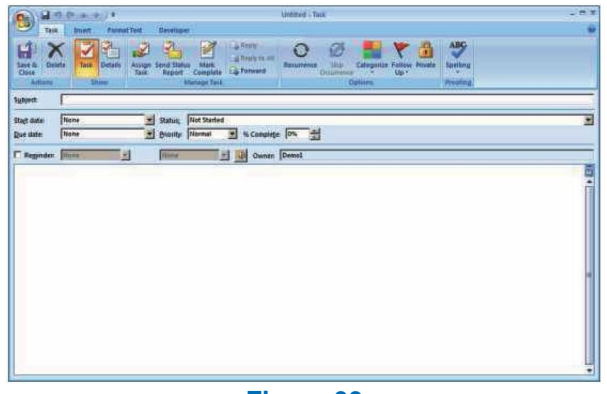

Here you can define a subject name for the task; the start date and end date of the task; the status of the task and the priority of the task. Once you have given the entire details click *Save & Close* at the top of the page. A window is displayed as shown below.

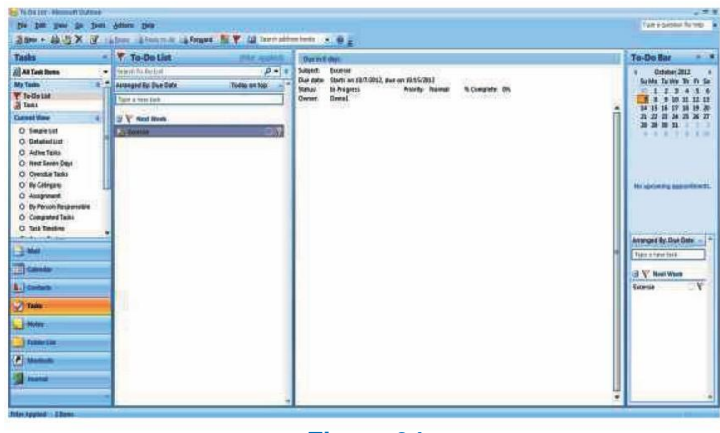

**Figure 34**

You can also the edit the task by double clicking the task name available in the email application software.

### **EXERCISE**

UNIT-6

**Perform the following activities till you are confident:**

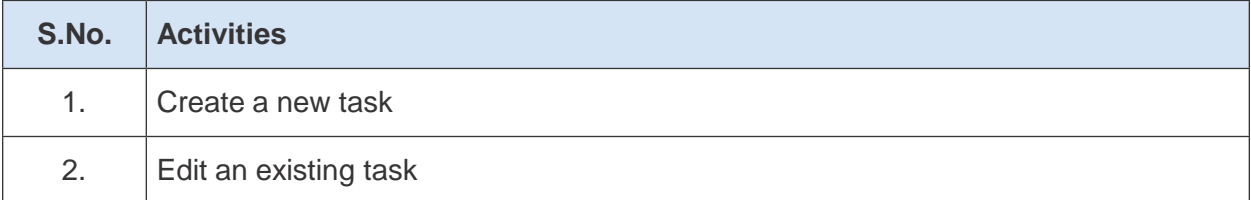

### **ASSESSMENT**

#### **Fill in the blanks:**

- 1. \_\_\_\_\_\_\_ refers to actions that can be performed by a user.
- 2. While creating a task you can define **contained a set of the creating and set of the creation**  $\frac{1}{2}$ ,  $\frac{1}{2}$

<u>and a task.</u> A set a task and a task.

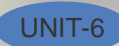

# **SESSION 9: CREATE AND EDIT A NOTE**

#### **Relevant Knowledge**

Notes are short text messages that can be used for taking quick notes. You can create notes in the calendar software. In this exercise, you will learn to create and edit a note.

Go to *File > New > Note,* a window will be displayed as shown below.

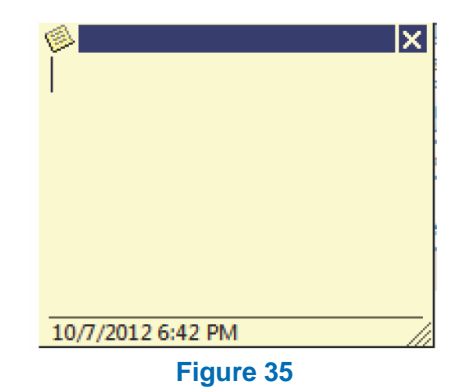

You can type the content of the note and click the  $\triangle$  icon. Once you click the  $\triangle$  icon, a dropdown list appears as shown below.

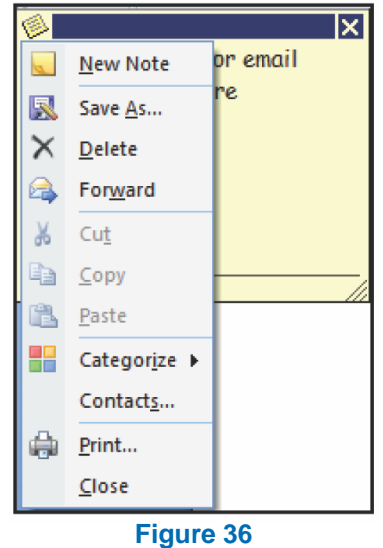

To view the notes that you have created, click *Notes* in the calendar application. If you would like to edit the note, double-click on it and edit as required.

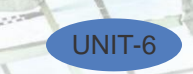

### **EXERCISE**

#### **Perform the following activities till you are confident:**

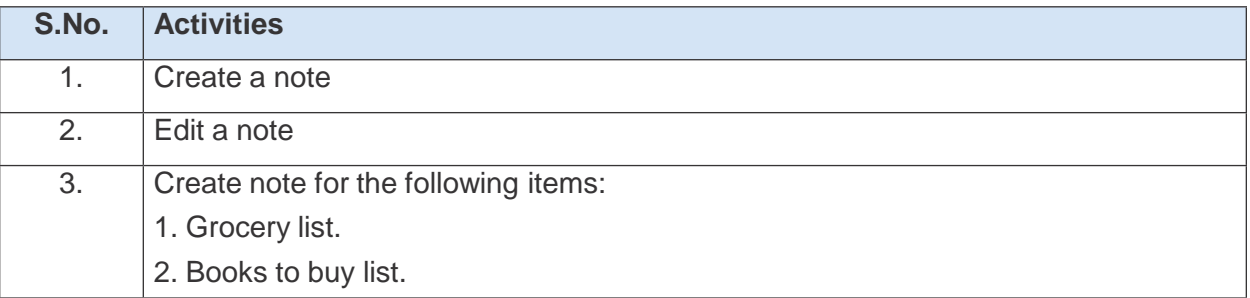

### **ASSESSMENT**

#### **Fill in the blanks:**

- 1. \_\_\_\_\_\_\_\_\_\_\_\_ are short text messages that can be used for taking quick notes.
- 2. To view the list of notes you select the **calential contract of the Calendar application.**

### **SESSION 10: CREATE AND EDIT A JOURNAL ENTRY**

### **Relevant Knowledge**

Journal entry creates a timeline of transactions that can be linked to a contact.A transaction might be an email, task, appointment etc. The following activities can be automatically recorded:

- Emails Sent & Received
- Telephone calls
- Meeting requests & responses
- Office documents you manage

By automatically recording all documents you work on, email sent to specific contacts, and phone calls made, the journal logs all your activity. This is very useful when you needs to know how long you worked on a document or spent on a phone call because the journal tracks the elapsed time along with the event; or when a manager might want to know the number of calls made or email sent by the team members or track the number of documents created per hour.

In this exercise, you will learn to work with journal entries.

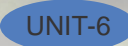

If you would like to track the usage of an application such as Microsoft Word, go to **Tools > Options,** a dialog box will be displayed as shown below.

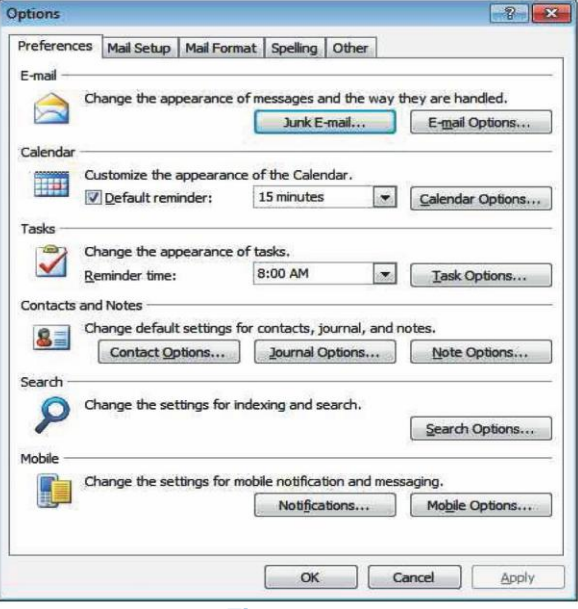

**Figure 37**

Click on **Journal Options** button.

Once you click the button, a dialog box will be displayed as shown below.

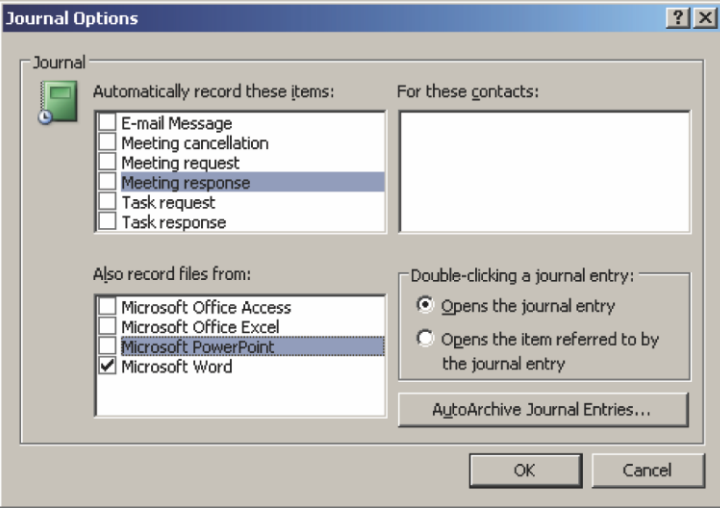

**Figure 38**

Check *Microsoft Word* under *Also record files from* Section and Click **OK.** Close the time management software.

Now open the word processing software, create a document and save it. Close the Word Processing software. Open the time management software.

#### Select *Go > Journals.*

UNIT-6

Following window will be displayed:

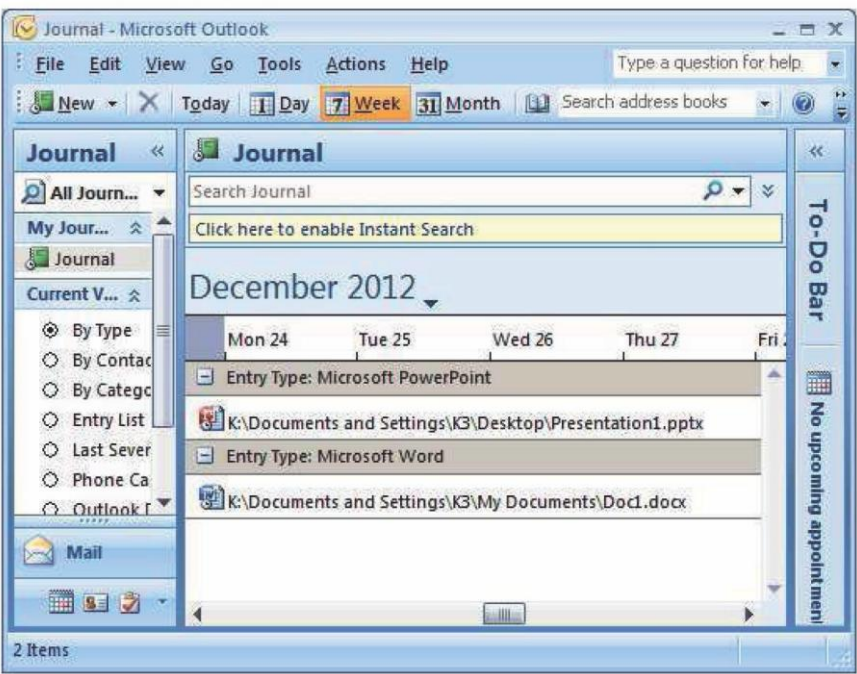

**Figure 39**

Notice the document that you created earlier is listed. You can edit the journal entry by doubleclicking the entry or by right-clicking the entry and selecting **Open Journal Entry.**

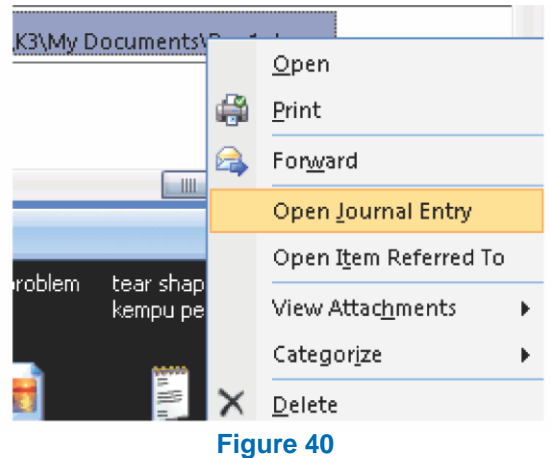

A window similar to the one below will be displayed:

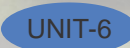

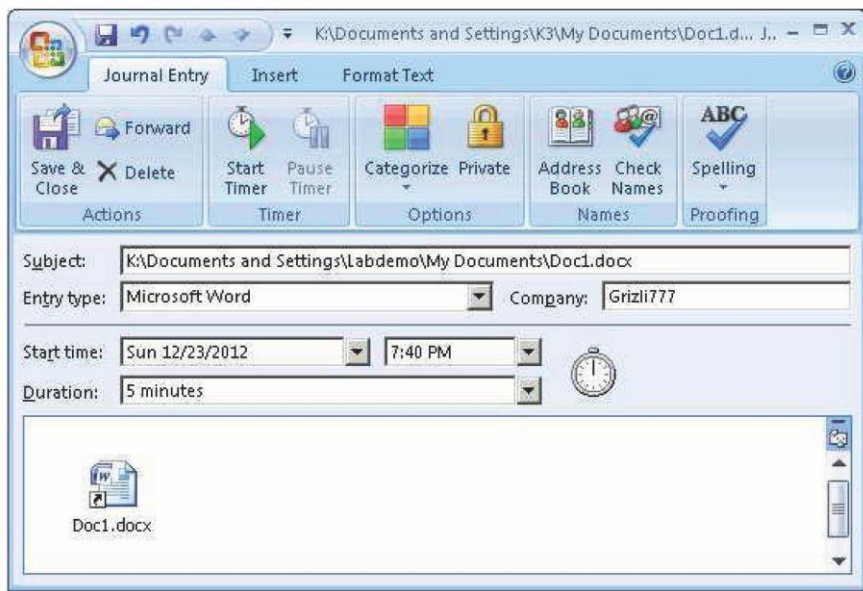

**Figure 41**

#### **Notice the following items that are displayed:**

- Document file name and path
- Created time and date
- Duration (Amount of time spent on that document)
- Shortcut to the document itself! (Double-clicking the shortcut will open the document)

Similarly if you would like to track emails send to your contacts, Go to *Tools > Options.* Click on **Journal Options** button.

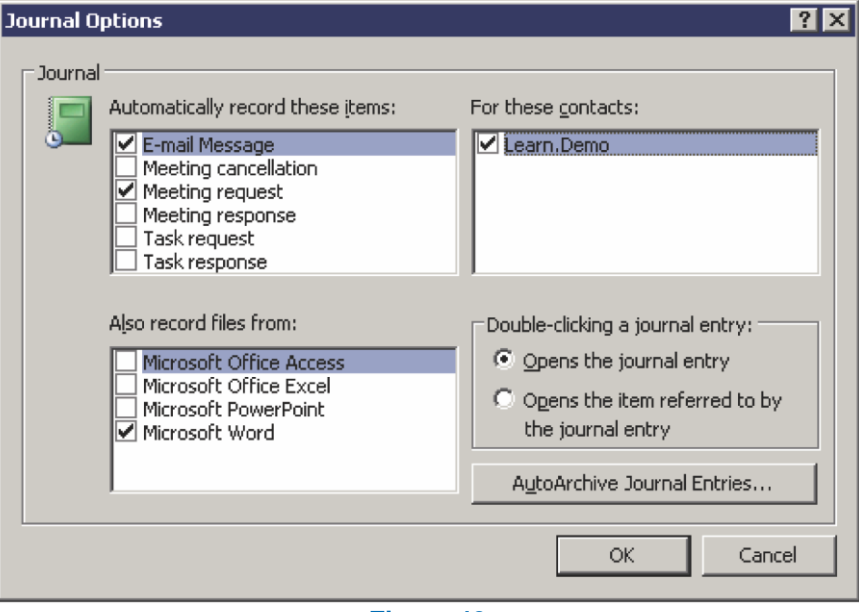

**Figure 42**

Under **For these contacts:** section, select the contacts that you wish to track by placing a check against each contact. Click **OK.**

**Note:** The contacts added in the calendar application will be visible here.

Now send mail to the contacts (selected in the previous step). Once you have completed sending the mails, Click **Go > Journals.** A window similar to the one will be displayed.

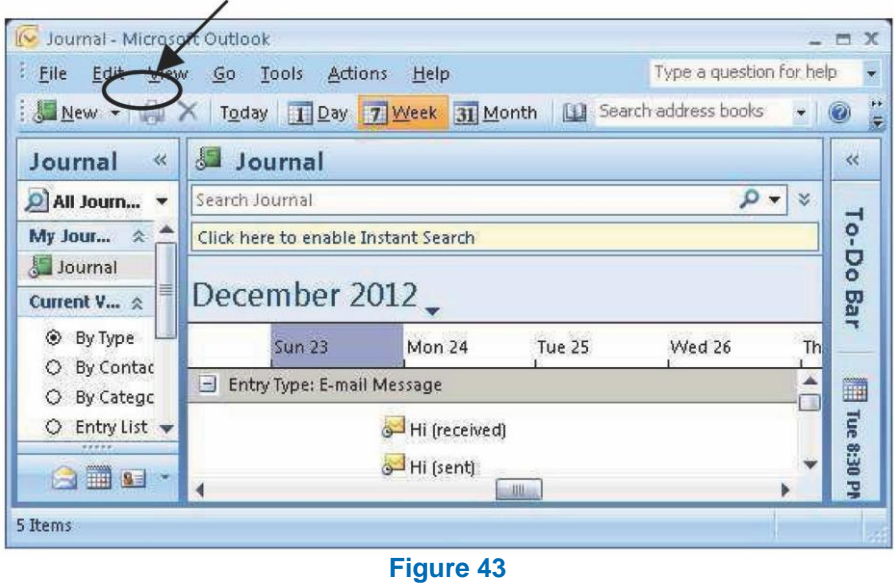

Notice the mail entries (sent & received) displayed. Right-click on the entry and select **Open Journal Entry.**

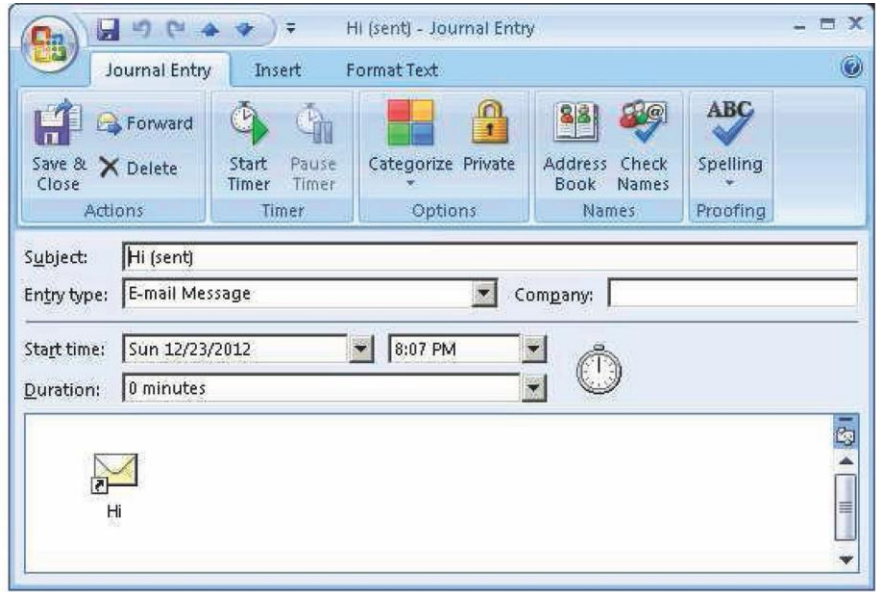

**Figure 44**

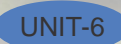

Notice the following items that are displayed:

- Mail Subject
- Timestamp (time and date)
- Shortcut to the mail itself! (Double-clicking the shortcut will open the mail)

Now that you have learnt to work with Journal, work with different other options such as task requests, meeting requests, etc. and observe the tracking in the time management software.

### **EXERCISE**

#### **Perform the following activities till you are confident:**

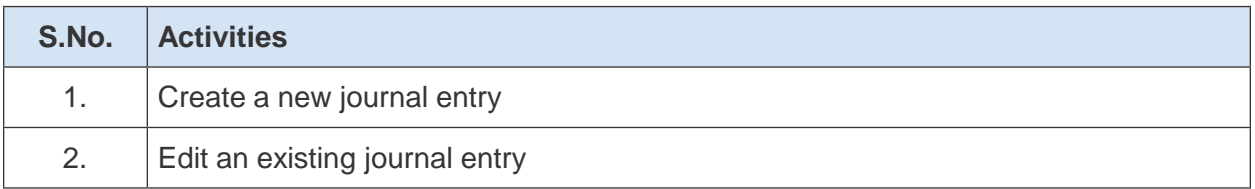

### **ASSESSMENT**

#### **Fill in the blanks:**

- 1. **creates a timeline of transactions that can be linked to a contact.**
- 2. , , , are some of the items that can be automatically recorded by the Calendar Software.